## **Instruktioner för timrapportering i Primula för Grundutbildningen vid Biologiska institutionen, LU**

*Från och med vt 19 skall personer som timarvoderas (dvs. anställs på "lösa timmar", t.ex. externa kursassistenter och tentamensvakter) själva fylla i sina arbetade timmar i Primula. Som kursledare eller motsvarande måste du dock se till så att a) ni är överens om hur många timmar som ska utbetalas och b) de får instruktionerna om hur de ska göra (nedan).* 

## **Instruktioner för timrapportering:**

Fyll i dina timmar så fort som möjligt efter avslutat arbete. Utbetalning görs en gång per månad. Förankra med ansvarig person hur många timmar som skall registreras.

Inledningsvis måste namn, personnummer, adress, telefon och e-post skickas till **juana.bernal@biol.lu.se.** Därefter registreras dina uppgifter i Primula och katalogadministratören skickar ut ett lösenord så att du kan logga in i Primula. Du hittar Primula genom att gå in på <https://www.medarbetarwebben.lu.se/> och klicka på *SSC Primula* i listan till höger.

1. När du loggat in klickar du på rubriken *Min sida* och går därefter in på Personliga inställningar där du väljer Juana Bernal som timavstämmare.

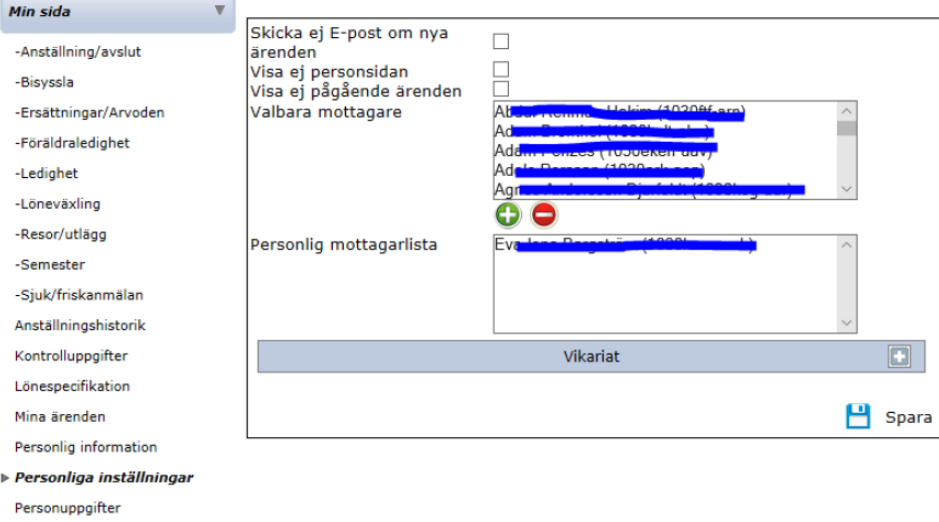

2. Därefter går du in på Ersättningar/Arvoden. Nu kommer du till *Välj formulär* och i rullistan väljer du *Timrapport*.

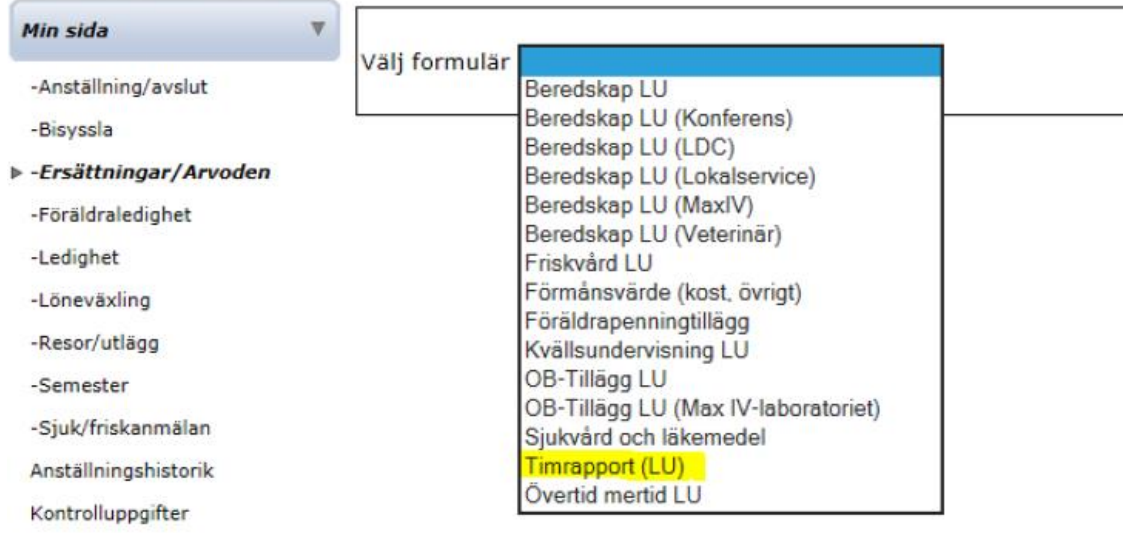

3. Nästa meny heter *Välj anställning* och här ska du välja det anställningsnummer som är knutet till Grundutbildningen, Biologi **156401**. Finns ingen sådan anställning upplagd kontaktar du **[juana.bernal@biol.lu.se](mailto:violeta.kaleskovska@biol.lu.se)**,så läggs en sådan upp så fort som möjligt.

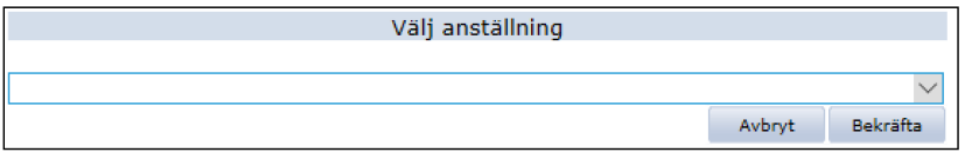

4. Nu kommer du till timrapporteringen där du väljer under "typ av ersättning" *Timlön* och sedan anges *datum* och *tid* för de tillfällen då du arbetat. Registrera *Antal arbetade timmar*, angivet i timmar och decimaler. Exempel: En timme och 15 minuter = 1,25. Tryck på ny rad för varje nytt datum och upprepa processen. Du kan klicka på Visa timlön för att se vilken timlön du har för just den överenskommelse du valt att registrera timmar på. Observera att timlönen som visas är utan 12% semesterersättning. För att få fram den timlön du kommer få utbetalt tar du timlönen som visas x 1,12.

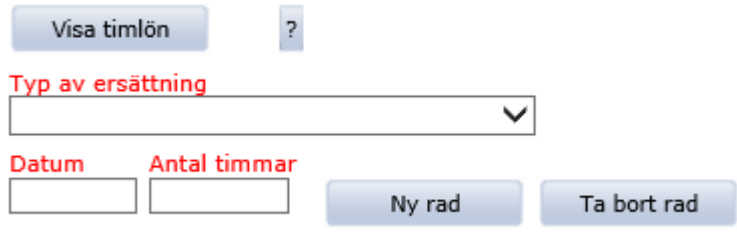

5. När alla datum och timmar är registrerade klickar du på *beräkna* som finns längre ned på sidan. Här kommer du då att se din totala ersättning som skall betalas ut. I rullistan *Välj mottagare om ärendet ej skall följa det normala flödet* väljer du Juana Bernal. Därefter klickar du på *Skicka* och timrapporten skickas för granskning och attestering. (Kontering fylls i av institutionen så du behöver inte fylla i någon information här.)

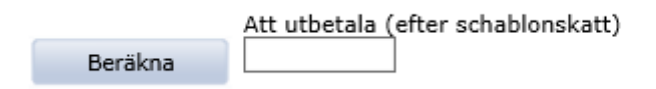

6. På startsidan visas alla dina ärenden. Om du klickar på *Visa detaljer* öppnas ditt ärende och du kan se din timrapport. Det är den här sidan som du ska skriva ut (tex som en pdf-fil) och skicka till läraren. Därefter mejlas eller postas den till GU. Det är först när den inkommit och granskats som räkningen kommer att attesteras. Har du några funderingar gällande din ersättning tar du kontakt med Juana Bernal.